## **Templates**

Templates make the creation of an analysis easier because the basic settings such as chart type or underlying process have already been preconfigured. A user-friendly wizard guides you through the few steps required to create a template. Use the sidebar to create and manage Process Mining templates.

Two basic types of templates are available:

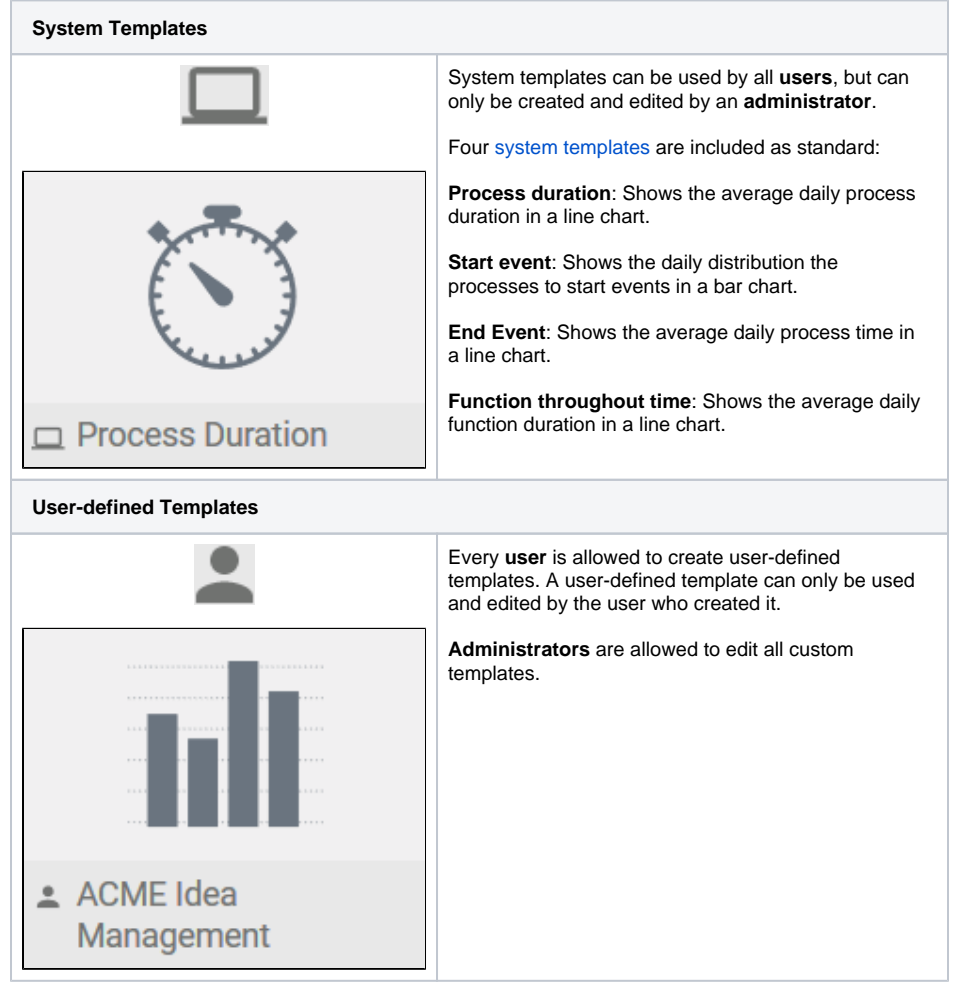

When you open the [Templates sidebar](https://doc.scheer-pas.com/display/WMININGEN/The+Templates+Sidebar) for the first time, the four standard [system templates](https://doc.scheer-pas.com/display/WMININGEN/The+Templates+Sidebar#TheTemplatesSidebar-system_templates) are displayed on the desktop:

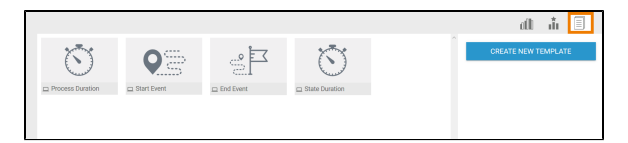

System [templates](https://doc.scheer-pas.com/display/WMININGEN/Using+a+Template) can be used directly when creating an analysis (refer to [Using a Template\)](https://doc.scheer-pas.com/display/WMININGEN/Using+a+Template). If you want to create a new template, use option **Create New Template** in the sidebar. Users can edit custom templates later. It is also possible to duplicate a template.

## **Related Pages:**

- [The User Interface](https://doc.scheer-pas.com/display/MINING/The+User+Interface) <sup>o</sup> The Templates [Sidebar](https://doc.scheer-pas.com/display/MINING/The+Templates+Sidebar)
- [Creating a Template](https://doc.scheer-pas.com/display/MINING/Creating+a+Template) [Creating a Template from](https://doc.scheer-pas.com/display/MINING/Creating+a+Template+from+an+Analysis)
- [an Analysis](https://doc.scheer-pas.com/display/MINING/Creating+a+Template+from+an+Analysis)
- [Editing a Template](https://doc.scheer-pas.com/display/MINING/Editing+a+Template)
- [Duplicating a Template](https://doc.scheer-pas.com/display/MINING/Duplicating+a+Template)
- [Using a Template](https://doc.scheer-pas.com/display/MINING/Using+a+Template)